## **PROTOCOLO.UFES.BR**

Existem dois tipos de documentos, o documento avulso (antigo protocolado) e o processo. Os processos ainda continuaram sendo tramitados fisicamente e os documentos avulsos somente digitalmente. Exemplos dos dois tipos:

- Documento avulso (antigo protocolado): Pedido de liberação, comunicação, relatório de atividades, frequência, solicitações simples.
- Processo: Progressão funcional, promoção, retribuição por titulação, incentivo qualificação, abertura de concurso público e processo seletivo, solicitação de pagamento de FG, auxílio transporte.

Para abertura de processos até o momento não houve mudanças, mas para os documentos avulsos terá que seguir as seguintes etapas.

## **Abertura de Documento Avulso**

- 1. Solicitar ao secretário do Departamento a criação do protocolado, informando o assunto de que se trata ou encaminhando o documento em PDF que será protocolado.
- 2. Após a criação do protocolado pelo secretário, o mesmo estará disponível na sua caixa postal. Disponível no link [protocolo.ufes.br,](http://protocolo.ufes.br/) para efetuar login utilize a senha única.

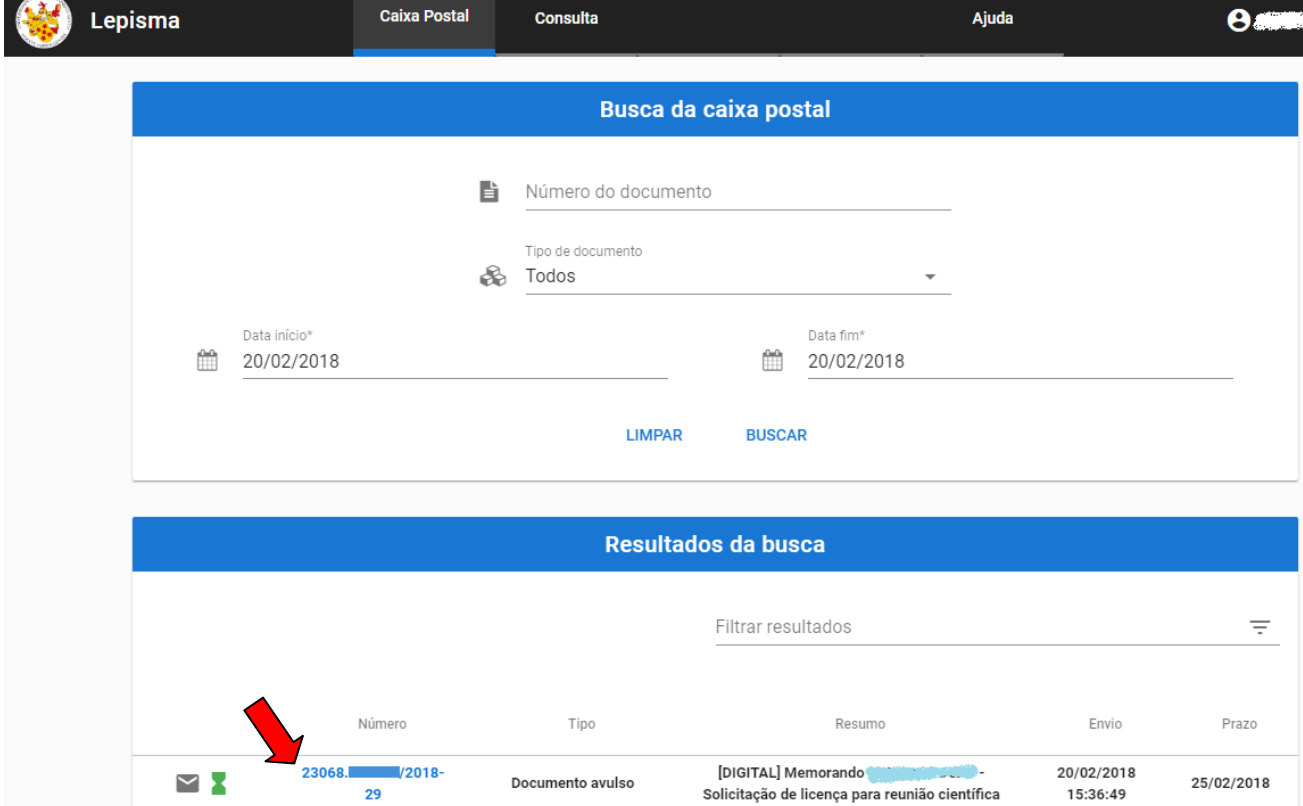

3. Para adicionar os arquivos e visualizar as informações do protocolado clique sobre o número do protocolo em azul. **Atenção!** Ao realizar este procedimento você está atestando que recebeu o documento, no caso de processos deverá primeiro receber fisicamente para logo após executar esta ação.

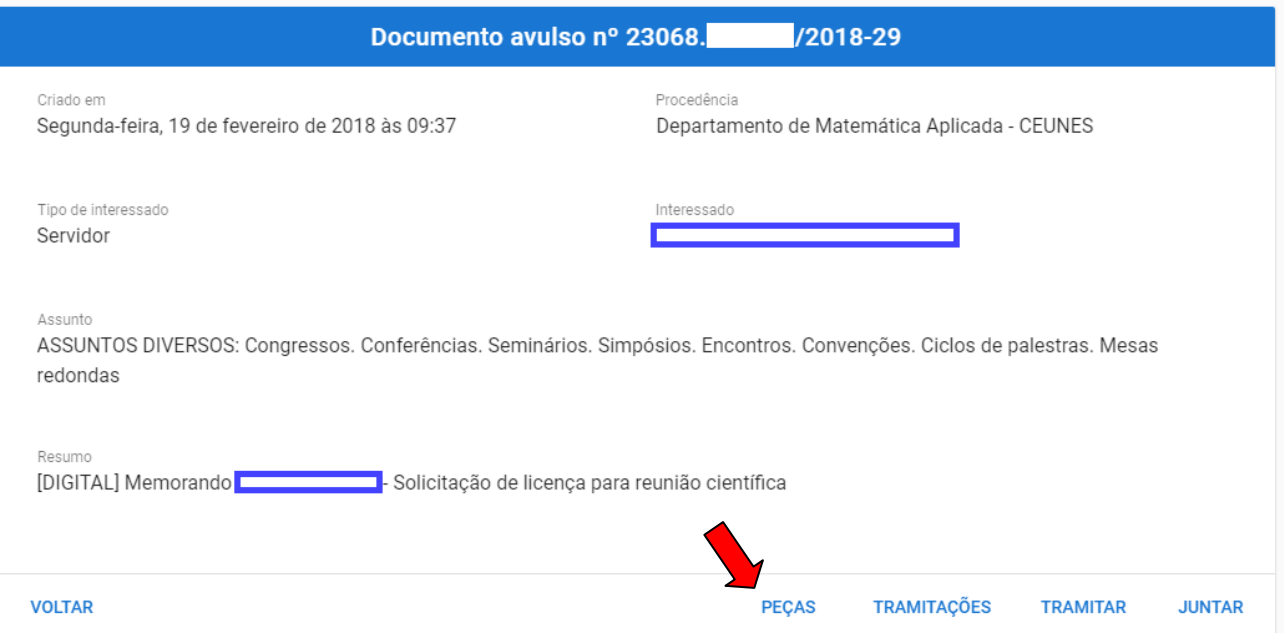

4. Logo após clique em **PEÇAS**. Surgirá a figura abaixo, **1º** clique em **ESCOLHER ARQUIVO** e selecione o arquivo desejado (memorando, ofício, carta, etc), de preferência no formato **PDF**; **2º** selecione o nível de acesso (em geral são Públicos); **3º** selecione o tipo de cópia (Cópia Simples); **4º** coloque uma pequena descrição do arquivo; **5º** clique em **ADICIONAR**.

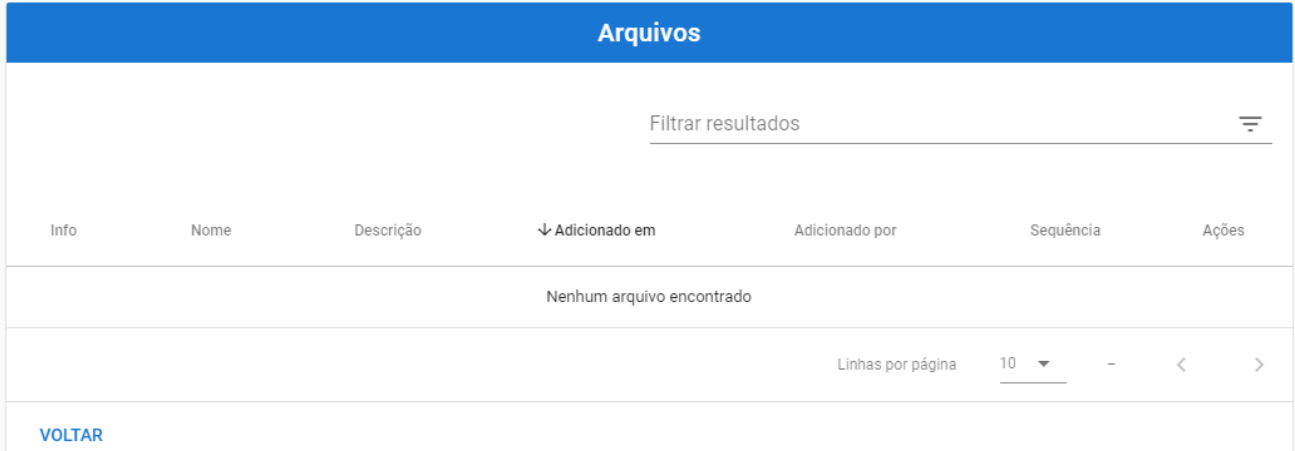

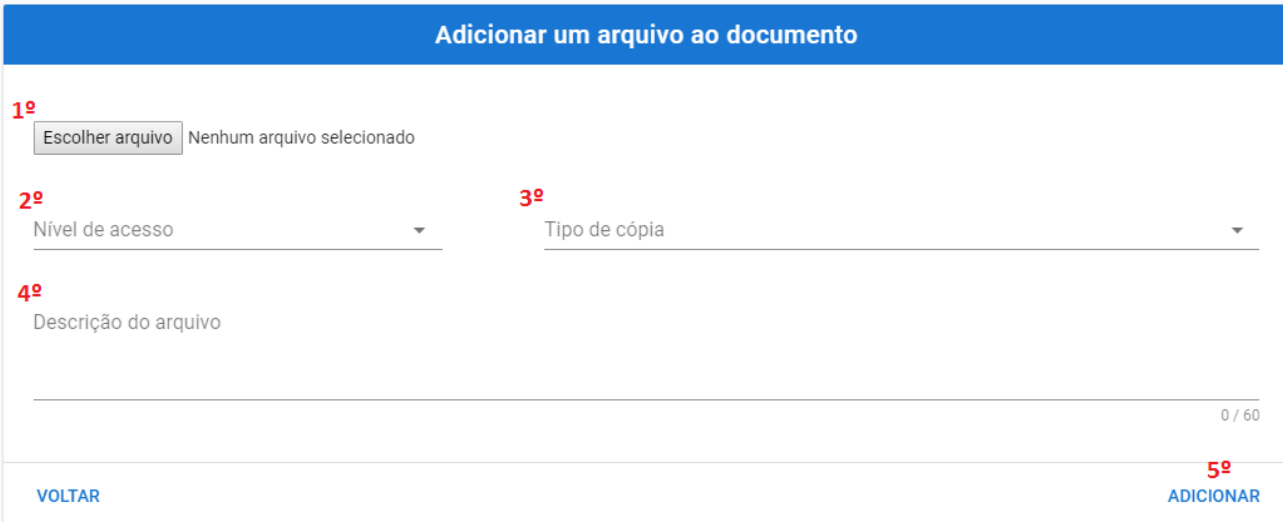

- 5. Se tiver mais de um documento a ser adicionado repita a etapa anterior.
- 6. Após adicionar os documentos clique na opção **VOLTAR**, retornando figura da etapa 3.
- 7. Selecione a opção TRAMITAR para despachar o documento. Em **FLUXO DA TRAMITAÇÃO** é possível encaminhar o protocolado para uma unidade administrativa (departamento, colegiado, secretaria, etc.) ou para o gestor da unidade (chefe ou subchefe do departamento). Em **DESTINO DA TRAMITAÇÃO** digite o nome do local para onde enviará o protocolo. Logo abaixo coloque o **DESPACHO (obrigatório)**. Depois clique em **ENVIAR.**

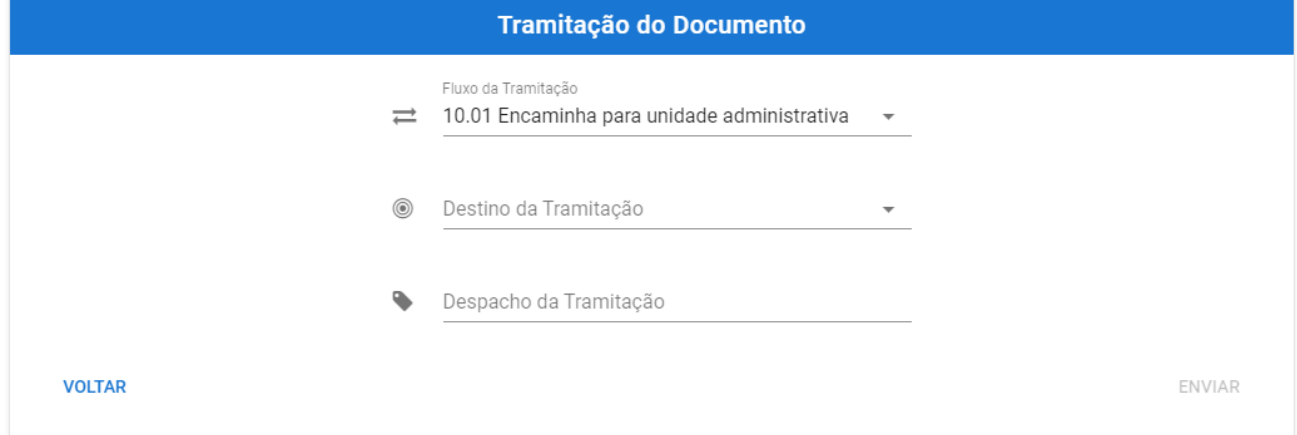